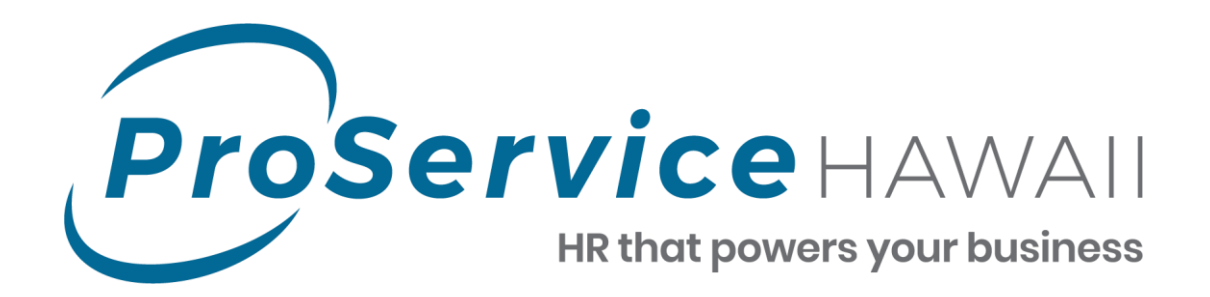

# *MyHiHR Online Self Services*

# **Manager Guide**

Questions? Please contact ProfessionalServices@proservice.com

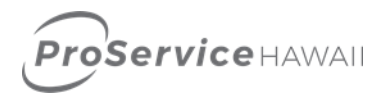

# **Table of Contents**

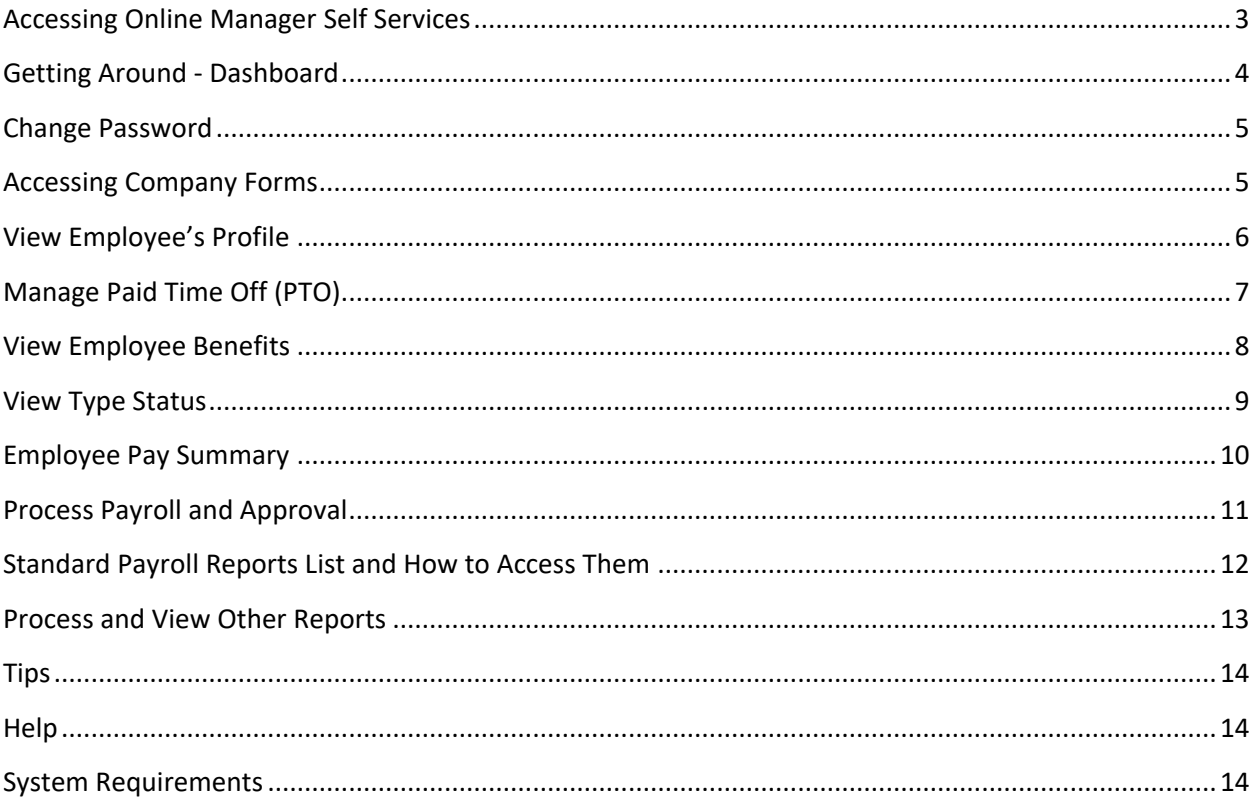

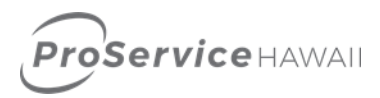

#### <span id="page-2-0"></span>**Accessing Online Manager Self Services**

Welcome to Online Manager Self Service! This guide provides a quick start overview of the online portal – your comprehensive, easy to use, web portal for accessing employee information and managing your workforce 24/7.

- **1.** Go to **[www.proservice.com](http://www.proservice.com/)**
- 2. On the top right, click **Login**
- 3. Select **myHiHR Manager Self Service Login**

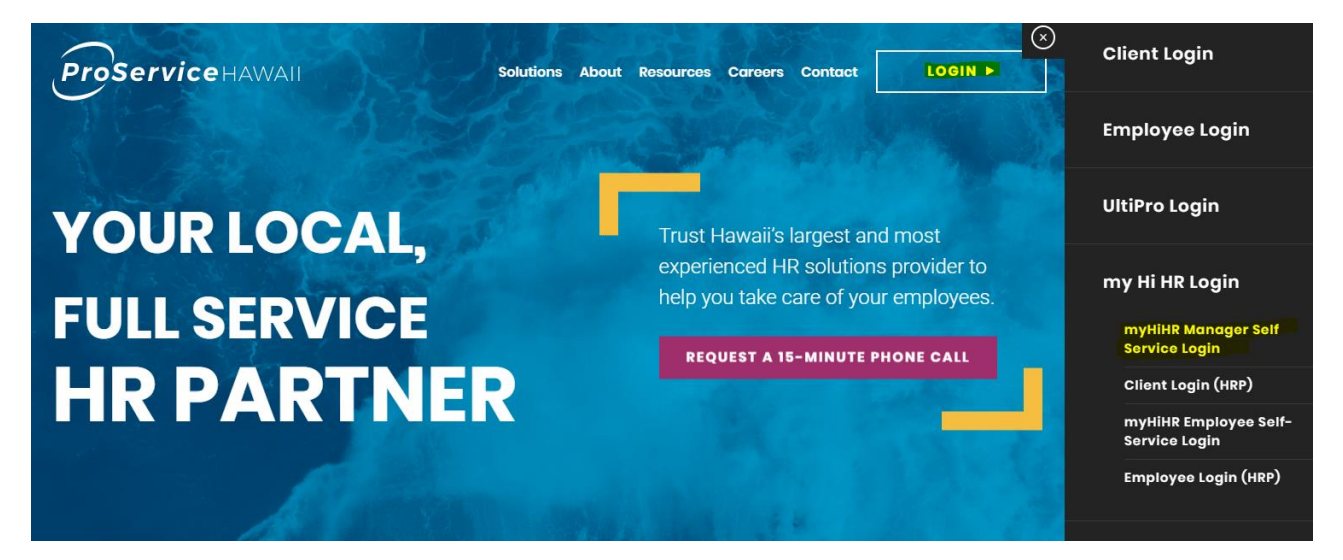

4. The page will redirect you to this login screen:

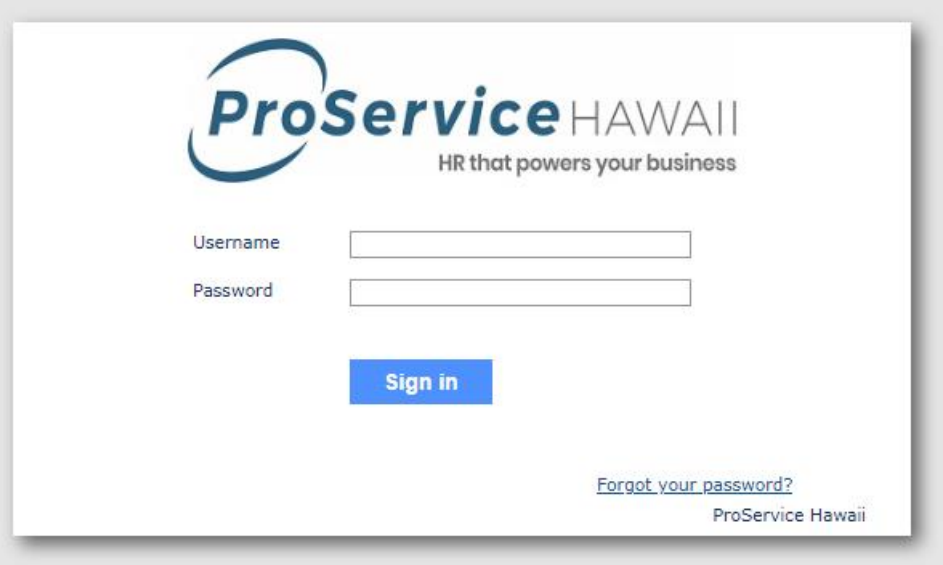

Please enter your personalized login credentials and click **Sign In**. If you have misplaced your login credentials, click the link **Forgot your password?** at the bottom of the page or feel free to contact us for help.

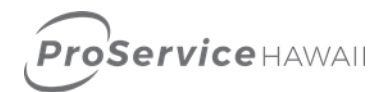

## <span id="page-3-0"></span>**Getting Around - Dashboard**

Dashboard gives you quick access to company information and relevant features.

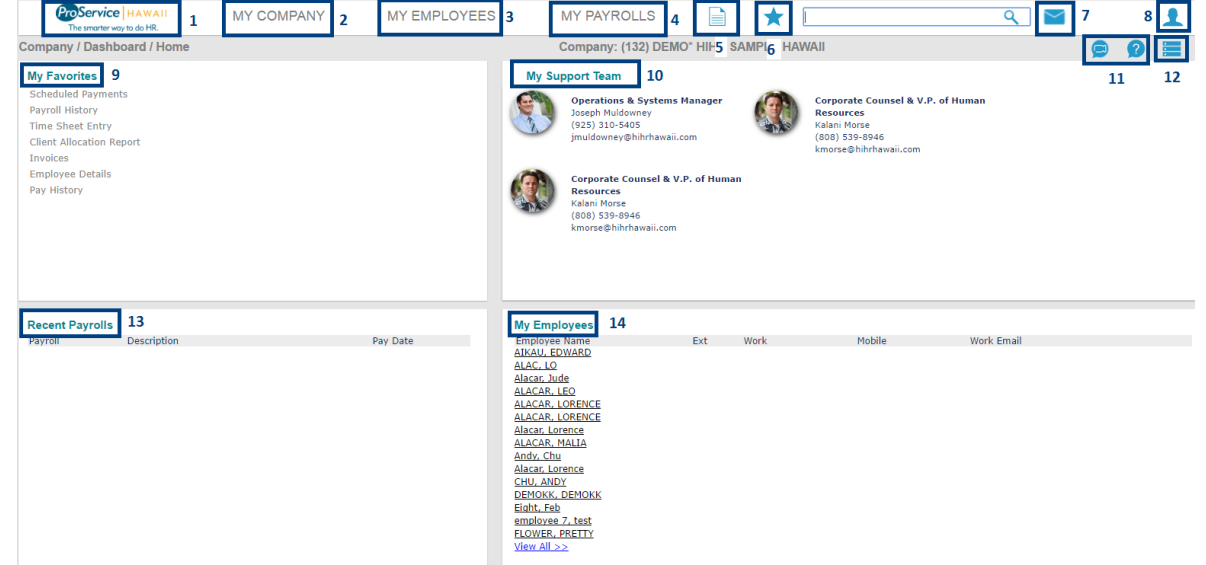

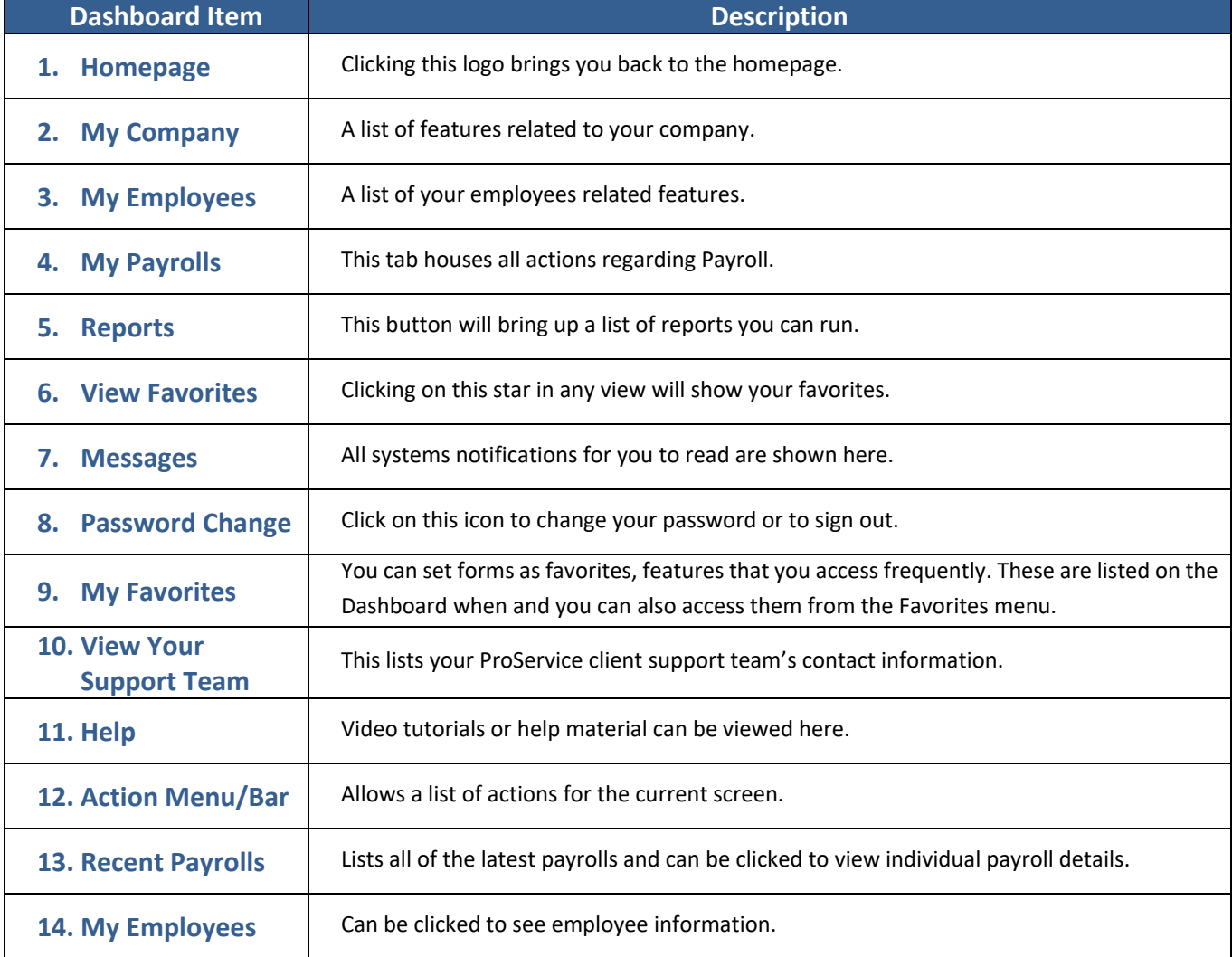

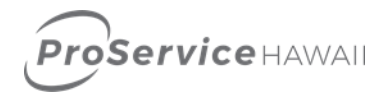

#### <span id="page-4-0"></span>**Change Password**

First time signing in? First time users should change their ProService issued password.

Best Practice Tip: Users are encouraged to change their passwords every six (6) weeks.

- 1. Enter your **Current Password**.
- 2. Enter your **New Password**. The system validates the password; if it does not pass the validation. The system will inform you what you need to do to create a valid password.
- 3. Re-enter your password in **the Confirm New Password** field.
- 4. Click **Save**, the next time you logon, use your new password.

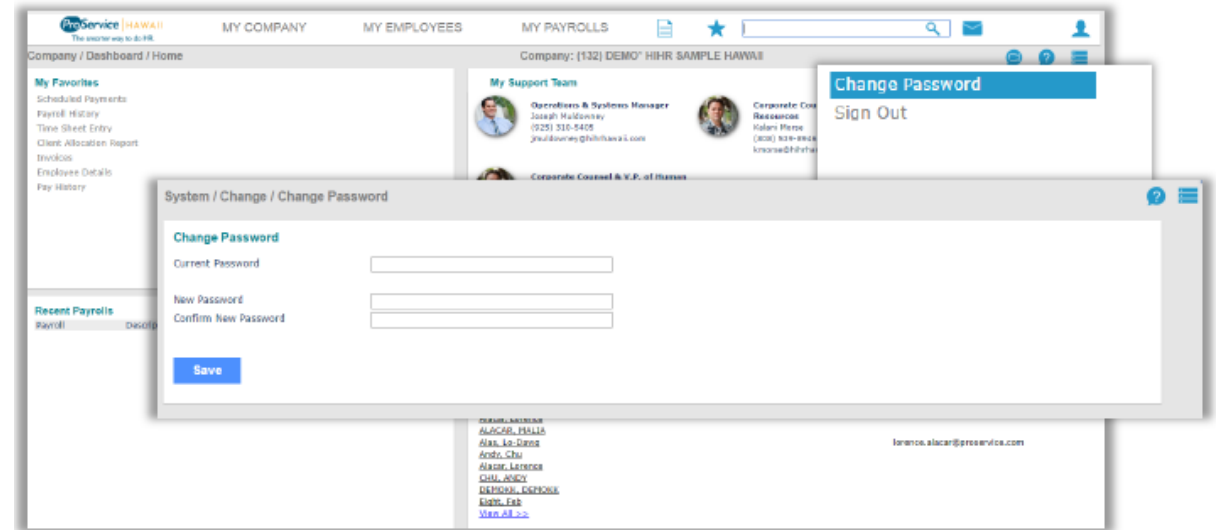

#### <span id="page-4-1"></span>**Accessing Company Forms**

Company forms is where documentation such as New Hire Packets, Benefits Summaries, Employee Management forms and client specific forms are stored and can be viewed and downloaded.

1. Click on the My Company tab then select the Client Forms bar.

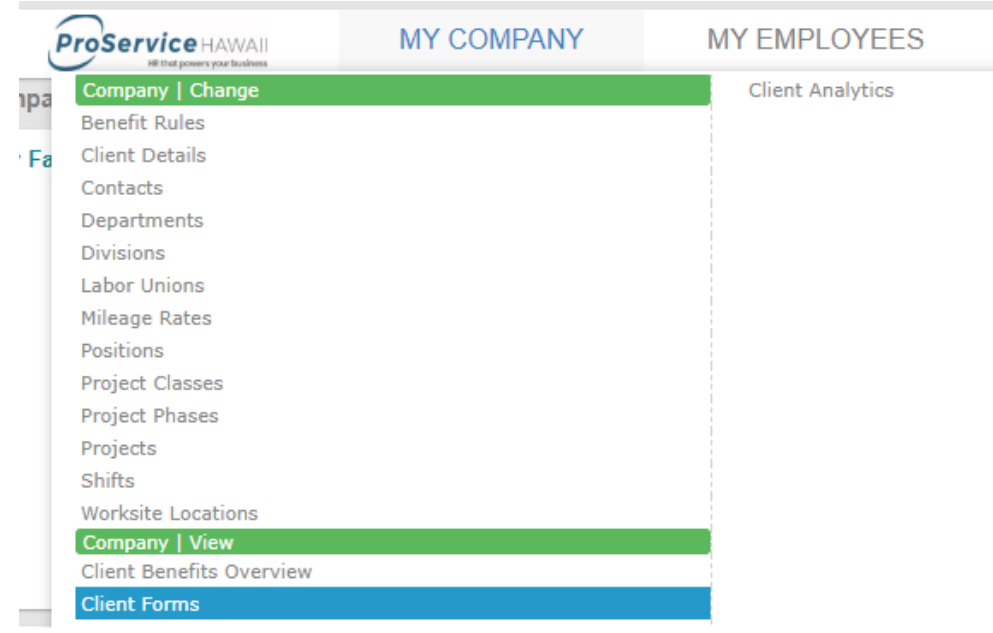

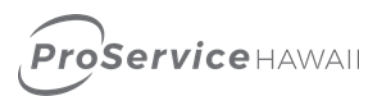

2. Another window will pop up and give you many categories to choose from. Once you choose the category, you can click on any document within the category.

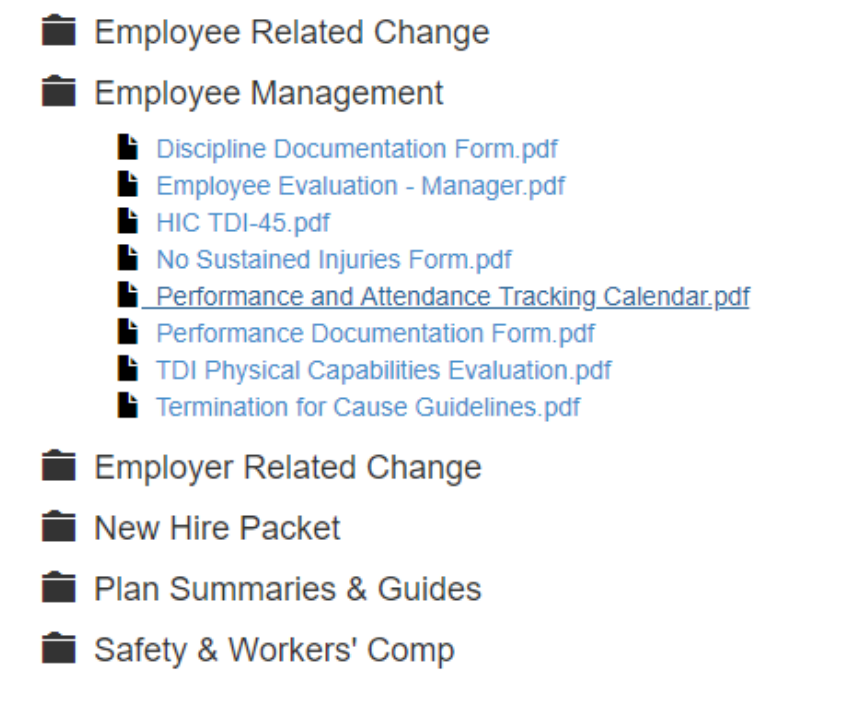

3. Once you click the document, it will open in another tab and in the upper right hand corner. You can download, print, or bookmark the document.

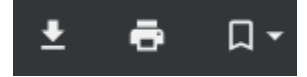

#### <span id="page-5-0"></span>**View Employee's Profile**

Obtaining detailed information about an employee is easy to do from The Dashboard.

1. First, click on the **My Employees** tab then select the **Employee Details** bar.

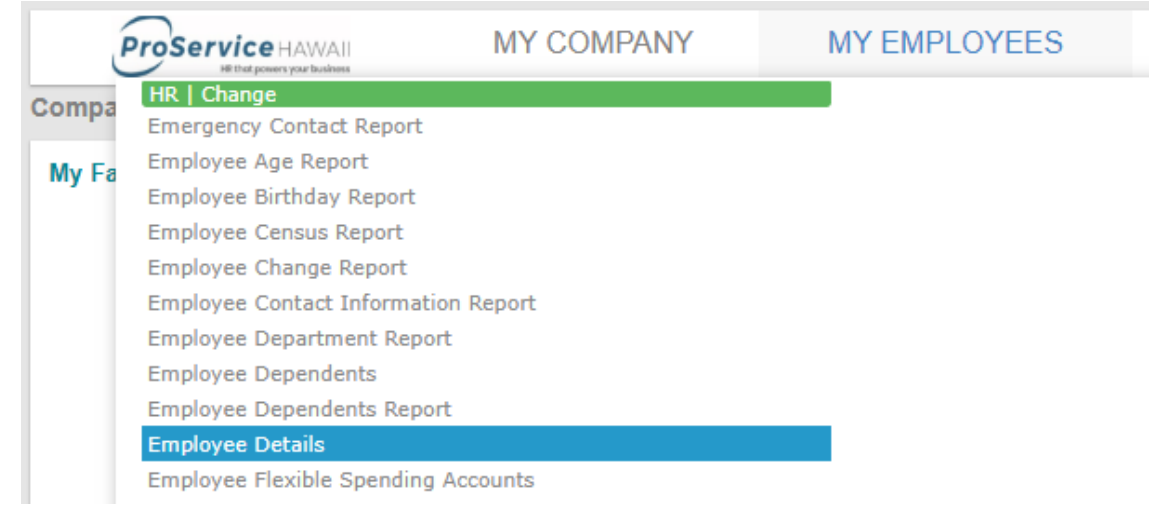

2. Click on **Employee** in the top left section of the screen and a list of all employees will appear.

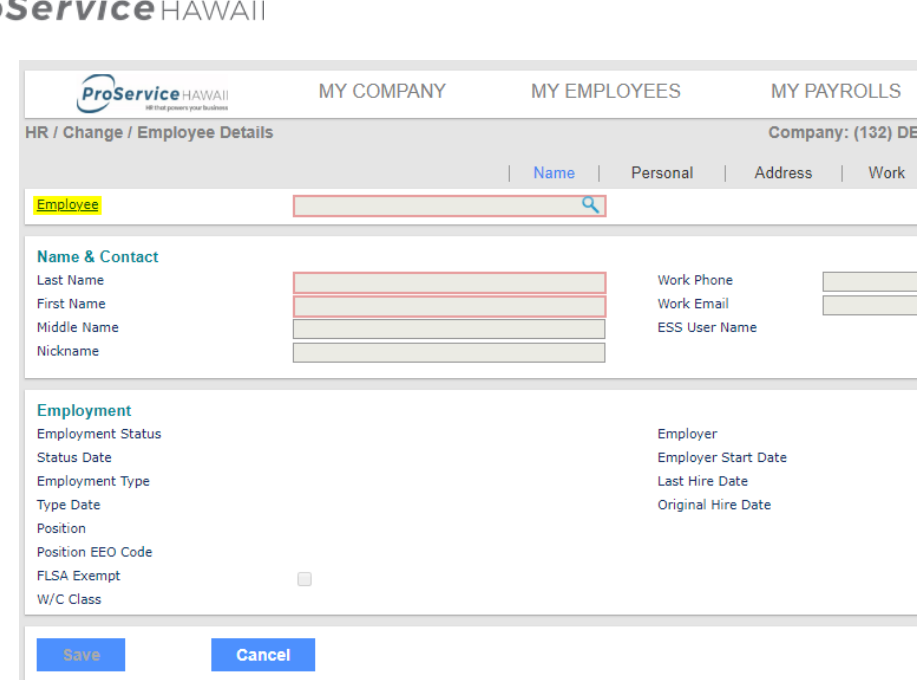

- 3. Click on the desired employee to view the individual's personal profile.
- 4. An alternative way is to use the bottom right quadrant on your home screen. It lists all of your active employees only. Click on any employee and it will also open their Employee Details page.

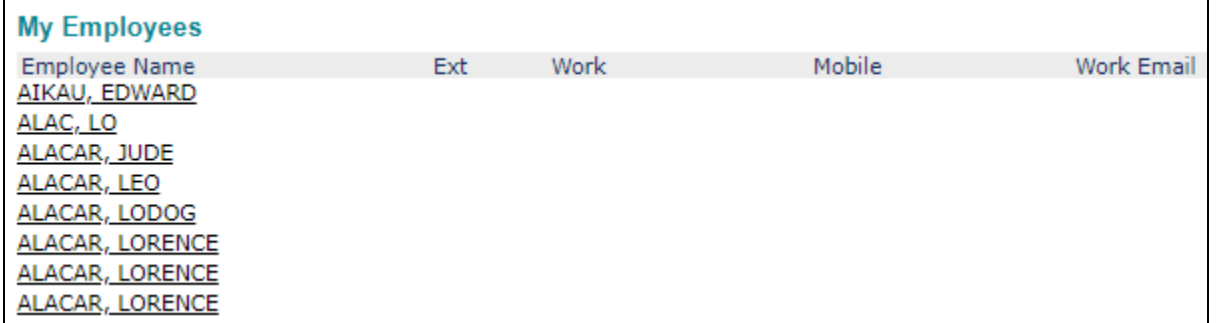

#### <span id="page-6-0"></span>**Manage Paid Time Off (PTO)**

1. Click on the **My Employees** tab, then select **Employee PTO Register**, listed on the HR | Change dropdown

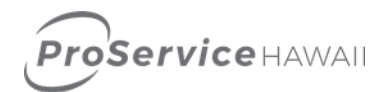

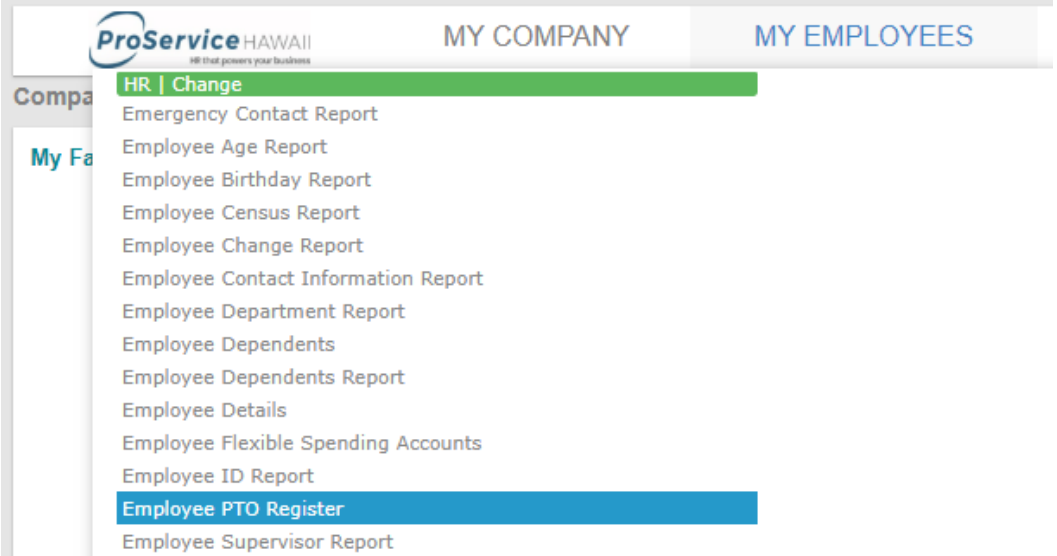

2. Click on **Employee** in the top left section of the screen and a list of all employees will appear

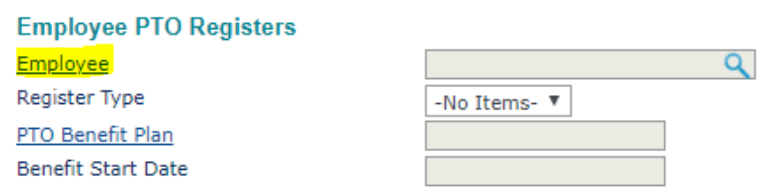

- 3. Choose the employee to view PTO information
- 4. Click on **Register Type** to choose the type of leave

#### <span id="page-7-0"></span>**View Employee Benefits**

1. Click on the **My Employees** tab, then select **Employee Benefit Overview**, listed on the HR | View dropdown

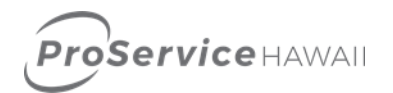

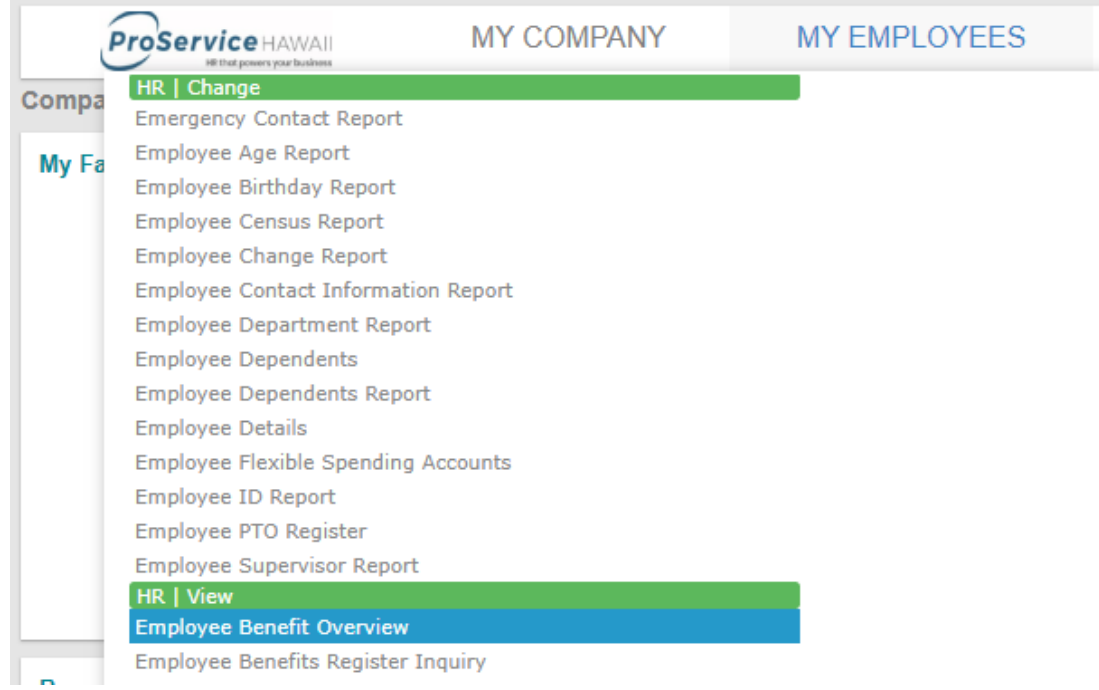

2. Select Employee ID in the top left section of the screen and a list of all employees will appear HR / View / Employee Benefit Overview

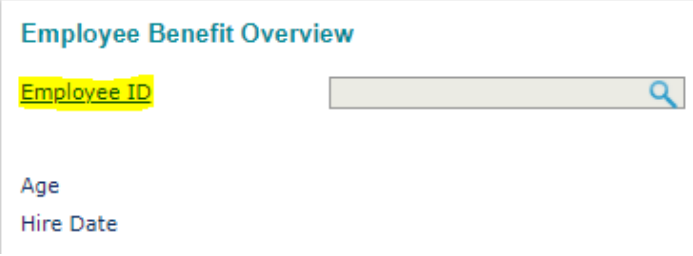

3. Choose the employee to view their benefits overview

#### <span id="page-8-0"></span>**View Type Status**

1. Click on the **My Employees** tab, then select **Status Type History**, listed on the HR | View dropdown

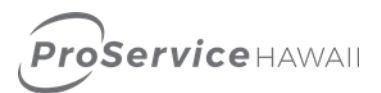

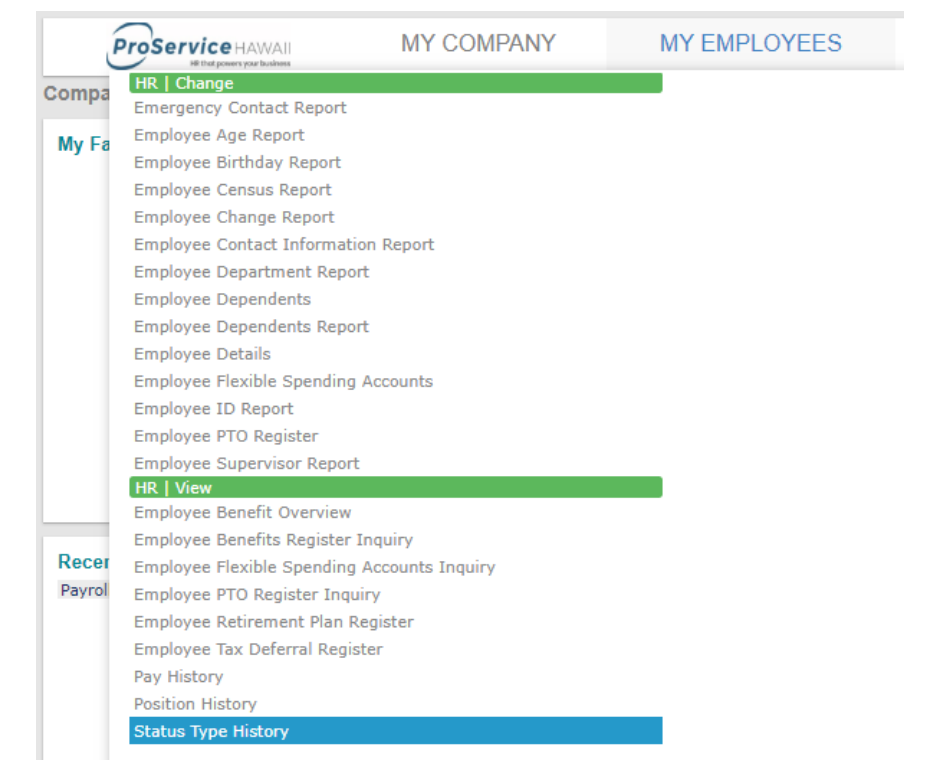

2. Click on Employee ID in the top left section of the screen and a list of all employees will appear

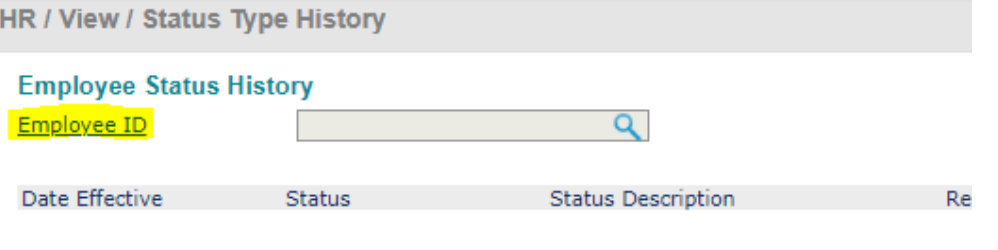

3. Choose the employee to view status type

#### <span id="page-9-0"></span>**Employee Pay Summary**

Interested in seeing what you have paid an employee over a specific period of time?

1. Click on the **My Payrolls** tab, then select **Employee Pay Summary** bar, listed on the dropdown

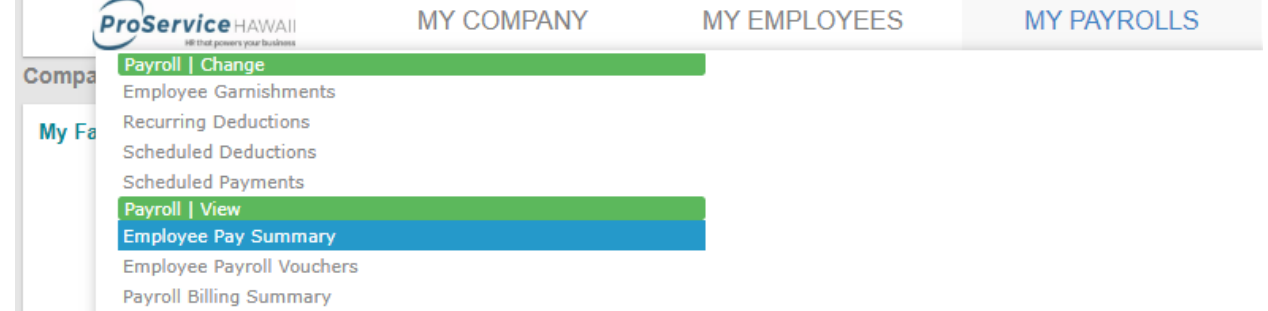

2. Select the employee in question

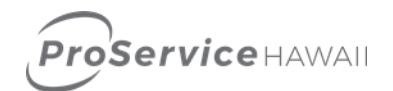

#### <span id="page-10-0"></span>**Process Payroll and Approval**

1. Click on **My Payrolls**, then select **Time Sheet Entry** under Payroll | Action

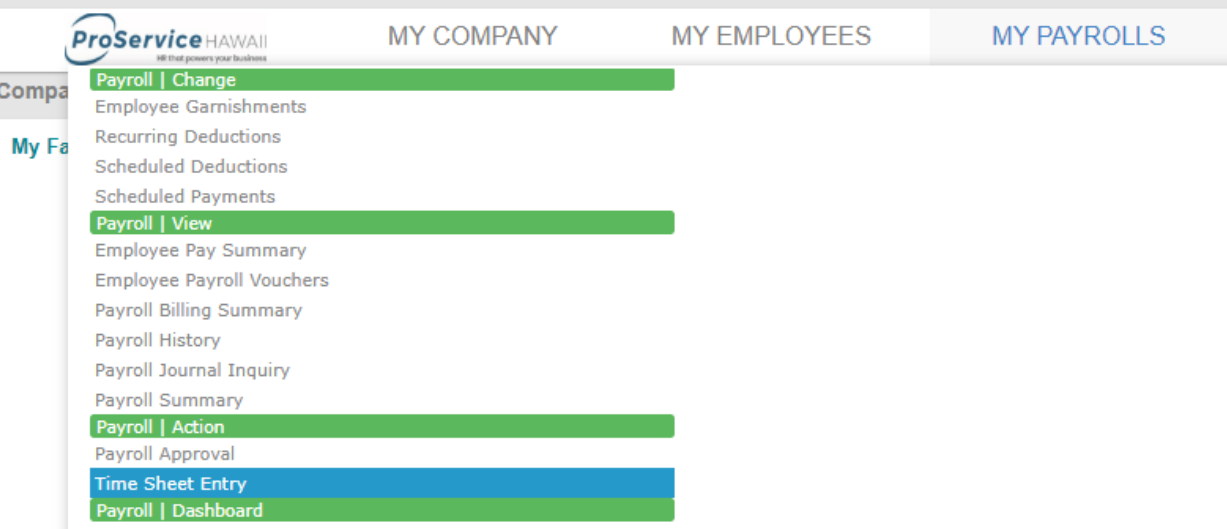

#### 2. Click on the **Payroll number** to enter the timesheet as shown below:

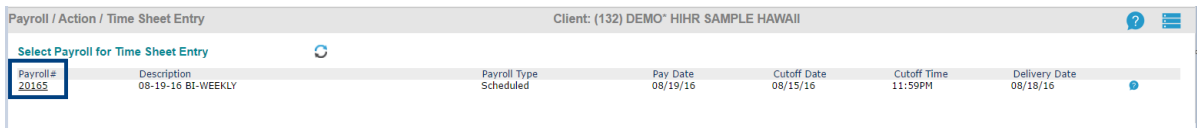

#### 3. Enter your time and once completed, click on **Finalize**.

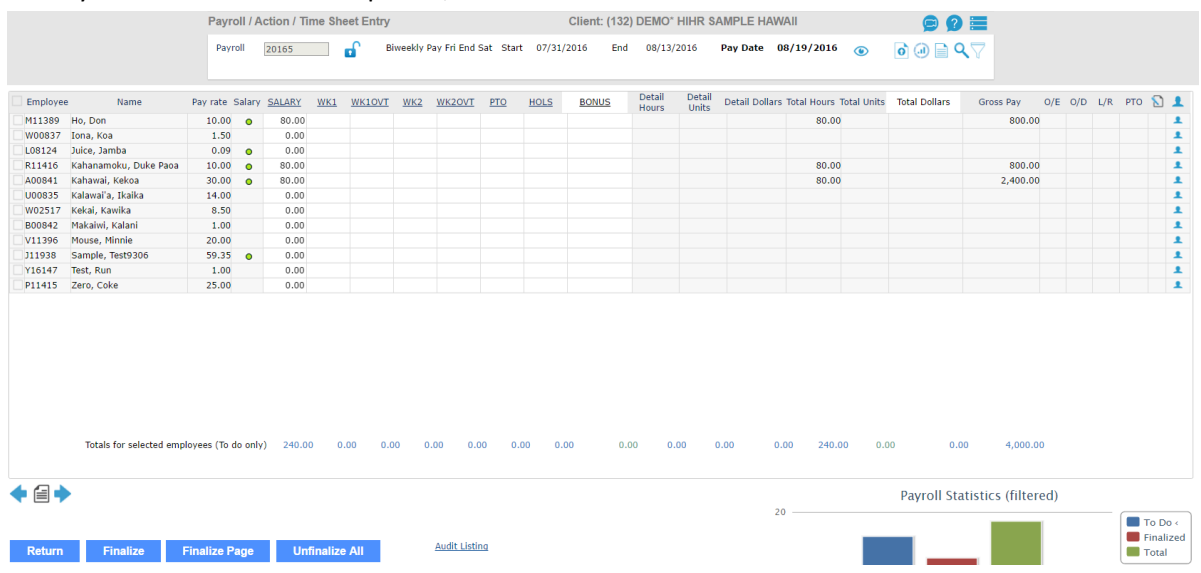

**Note:** A system generated Payroll Invoice e-mail notification will no longer be sent, however, ProService will manually send you these e-mail notifications.

**ProService HAWAII** 

### <span id="page-11-0"></span>**Standard Payroll Reports List and How to Access Them**

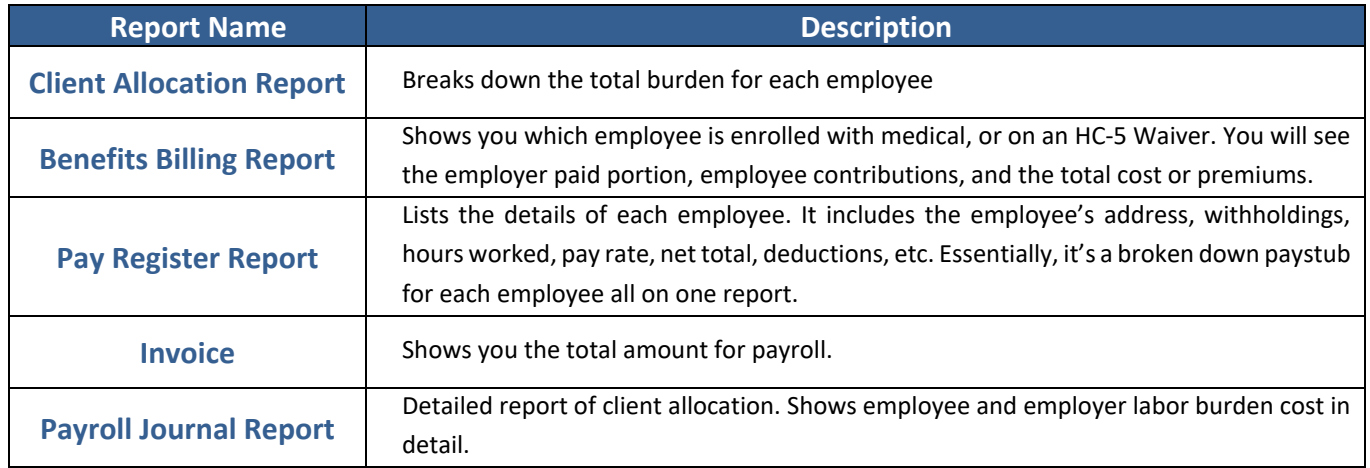

#### 1. Example: To view Payroll Summary Report, click on **My Payrolls** and then on **Payroll History**:

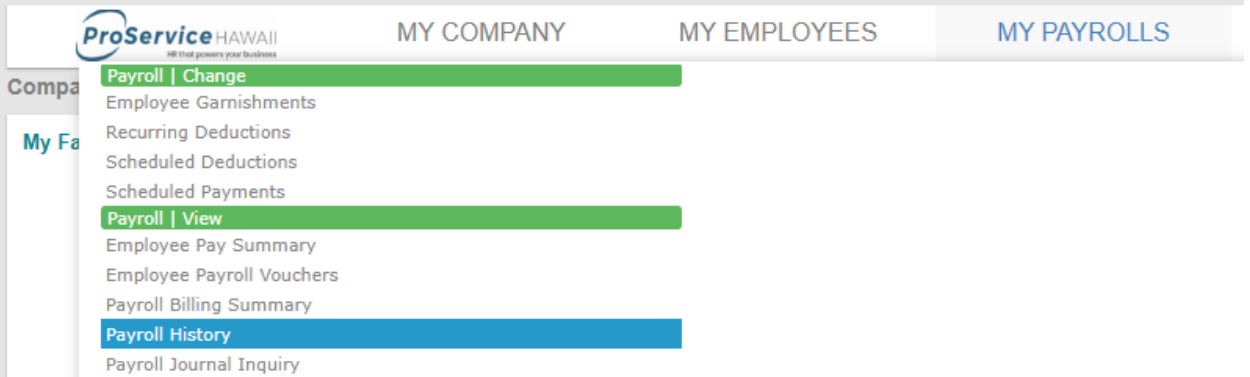

2. Click on the payroll number you wish to view and it will show a list of payrolls that have been run previously.

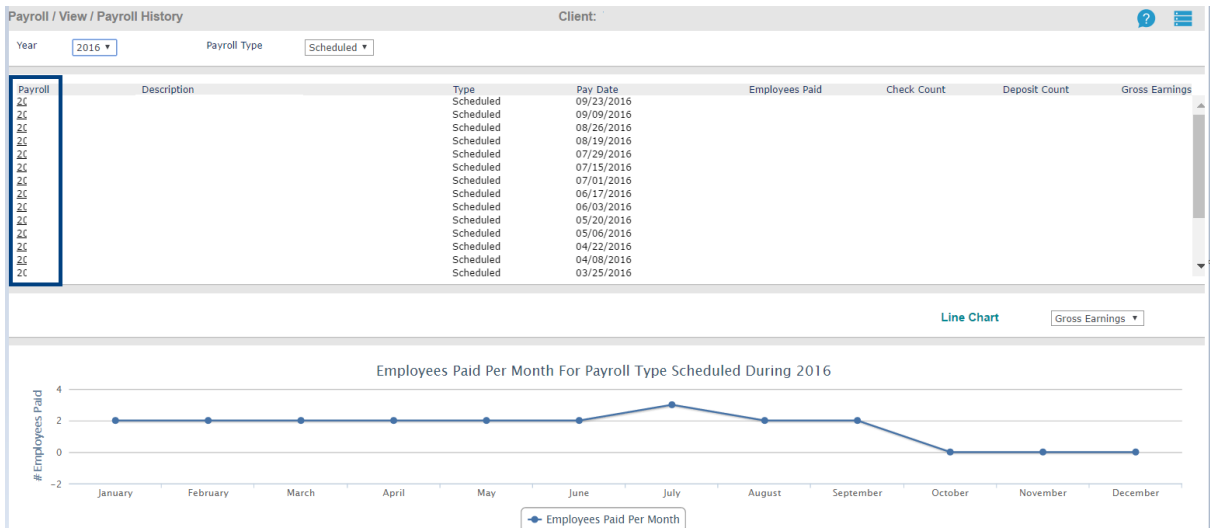

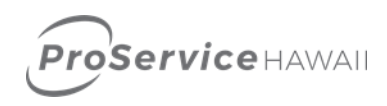

3. Once you click on the payroll number, it will show details of the chosen payroll number. Click on the report icon (image of a paper) to pull up the standard report:

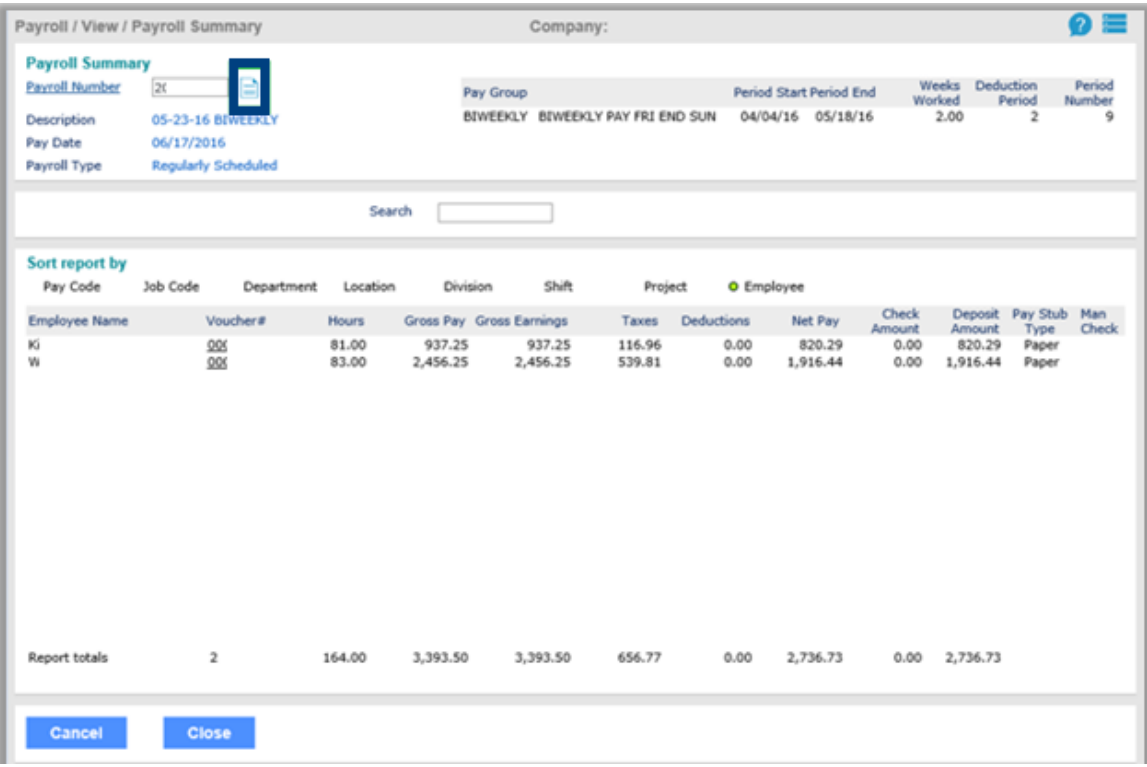

#### <span id="page-12-0"></span>**Process and View Other Reports**

- 1. Click on the **Report Icon** highlighted in screenshot below
- 2. Click on the desired report from the dropdown

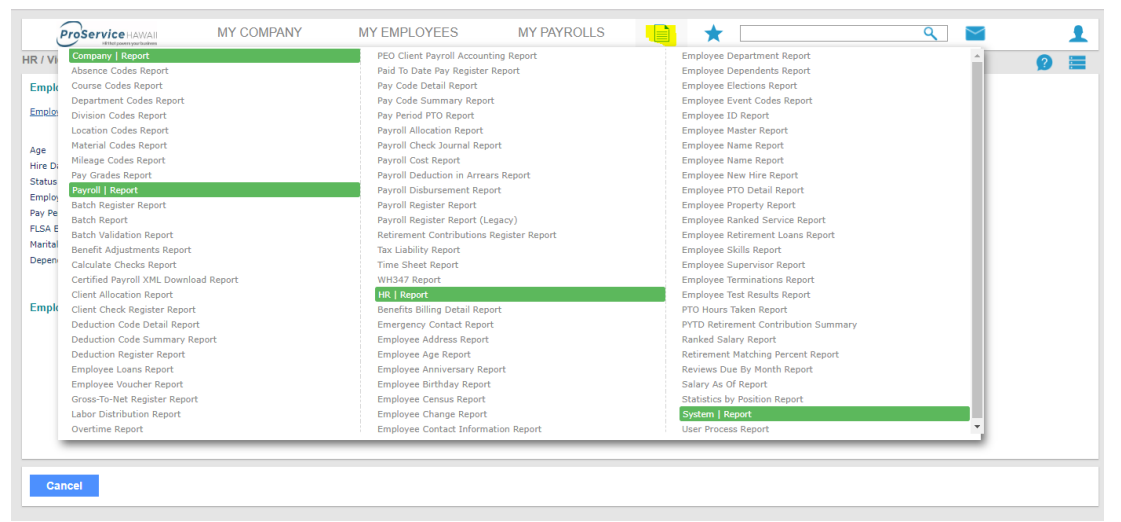

- 3. Filter the report by adjusting various pieces of information and click **run** to generate report
- 4. At the top right of the report, use the "Action" pull down and select where you want the report saved.

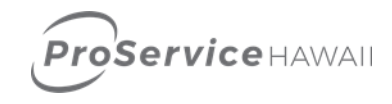

#### <span id="page-13-0"></span>**Tips**

1. Search with the tool bar:

When searching in tool bar, Type in a part of a word and it will bring up the different applications and different reports that are associated with the word. You can either start typing to do a broad search, or you can narrow the search using an initial letter followed by a colon:

Q

- A: Application Search (Features/Forms)
- E: Employee Search
- R: Report Search
- 2. Any word that is Blue and Underlined is clickable and shows a drop down menu
- 3. Use "Tab" button to navigate from field to field and not the "Enter" button

#### <span id="page-13-1"></span>**Help**

Click on the help button for self-help.

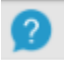

Or you can contact our Professional Services team

Email: [professional.services@proservice.com](mailto:professional.services@proservice.com)

#### <span id="page-13-2"></span>**System Requirements**

Keeping your Internet browser up to date is important because of the potential security vulnerabilities that may exist with older versions of browsers. In support of this initiative, we recommend that clients update their browser to the latest version of Chrome, Internet Explorer, Firefox, or Safari to ensure site access is uninterrupted.

Unless specified, the online portal works on these standard platforms:

Desktop Access:

- Google Chrome ™, Firefox ®, and Microsoft® Internet Explorer® 22, and Edge on Windows 7, 8.1, and 10
- Google Chrome ™, Firefox ®, and Safari® on Mac OSX 10.9 or higher

Mobile Access:

- iOS 8.0 or higher
- Android™ 4.4 or higher